## **How to Create a Game Plan Account**

- 1. Go to the following link: [https://gameplanbasketball.ca.](https://gameplanbasketball.ca/)
- 2. Click on the "Officials" button (on the top of the page)

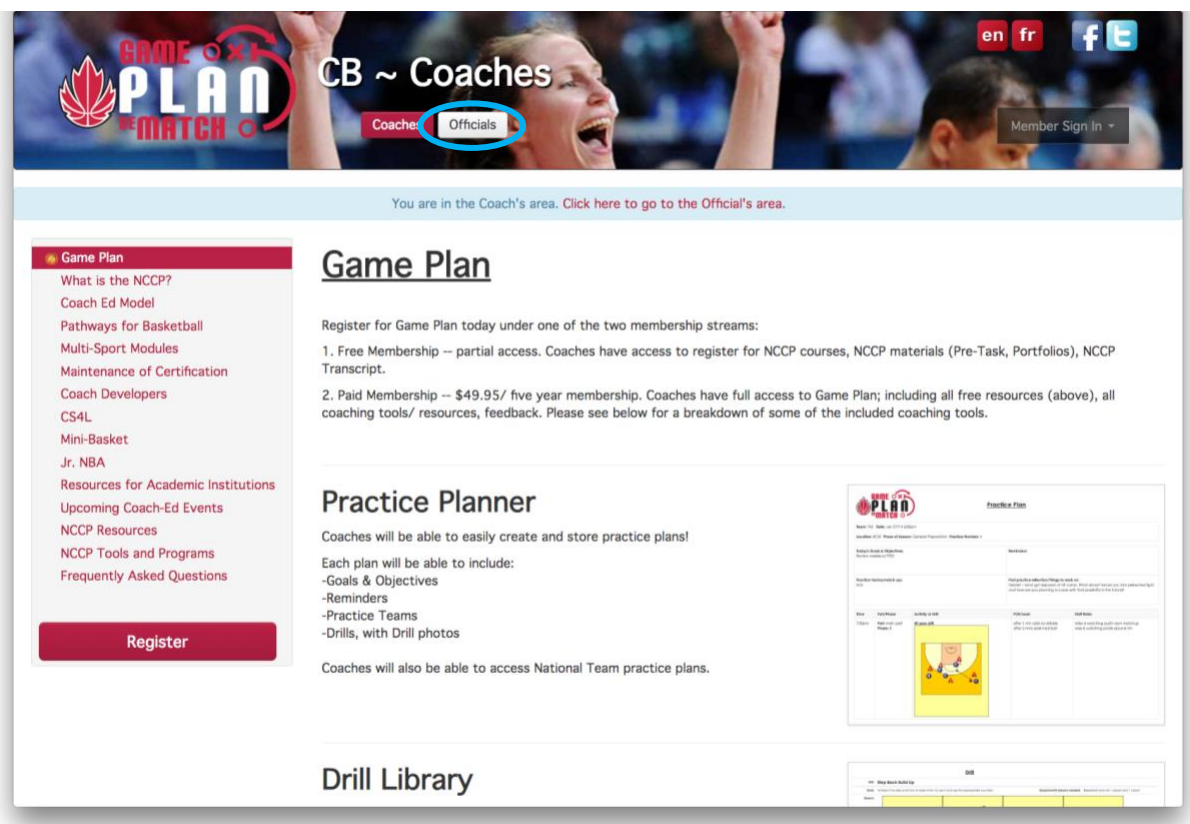

3. Click on the "Register" button (on left side of page, see circle in the image below).

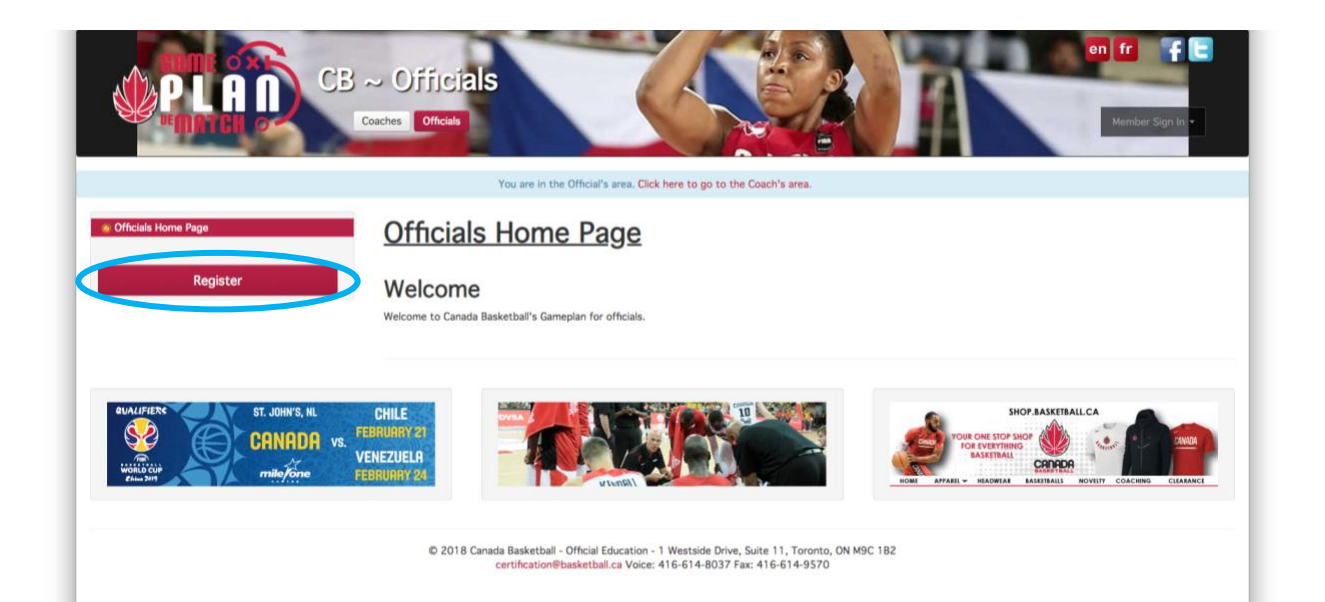

4. Complete your profile information – be sure to enter your email address. If you don't have an NCCP Number leave this field blank and one will be automatically assigned to you.

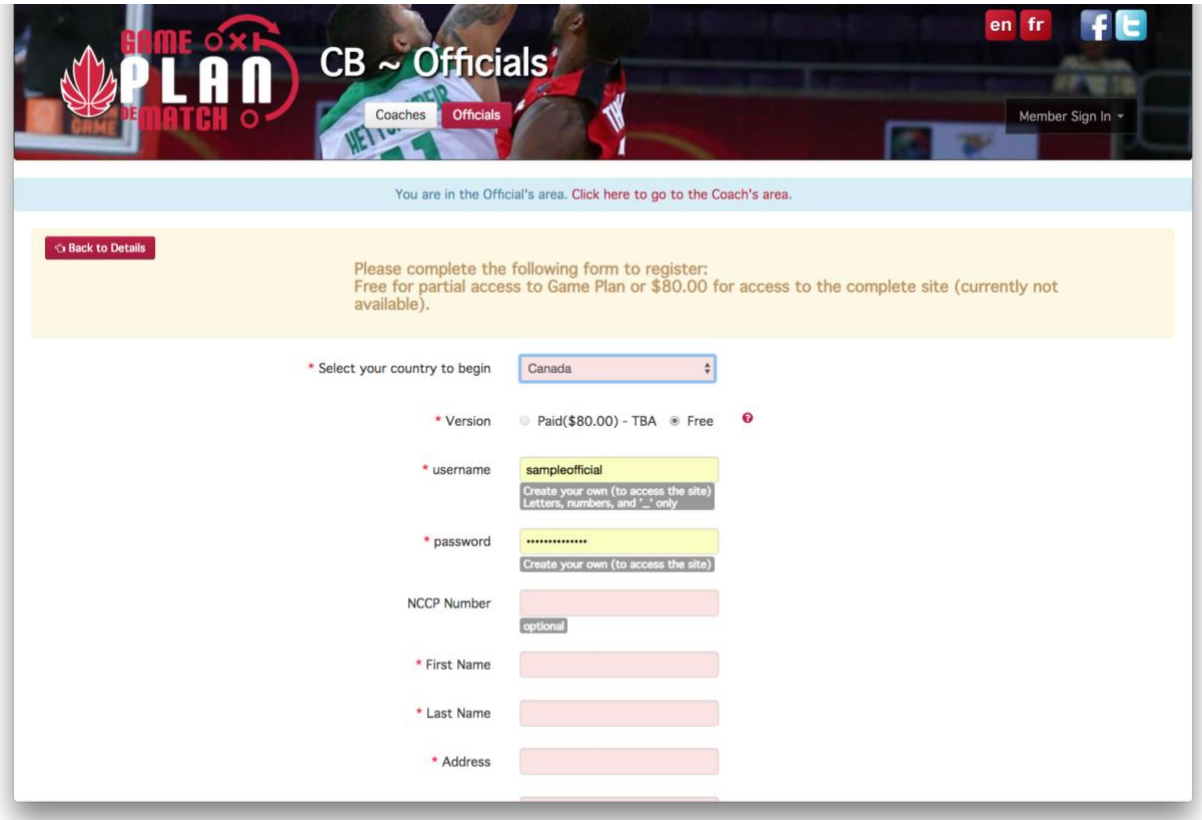

*NOTE: If you have forgotten your NCCP Number, please type 000 000 in this field. Canada Basketball will verify your NCCP Number with the Locker and update your profile*

5. Every officials NOCP Level will be confirmed by Canada Basketball and updated accordingly.

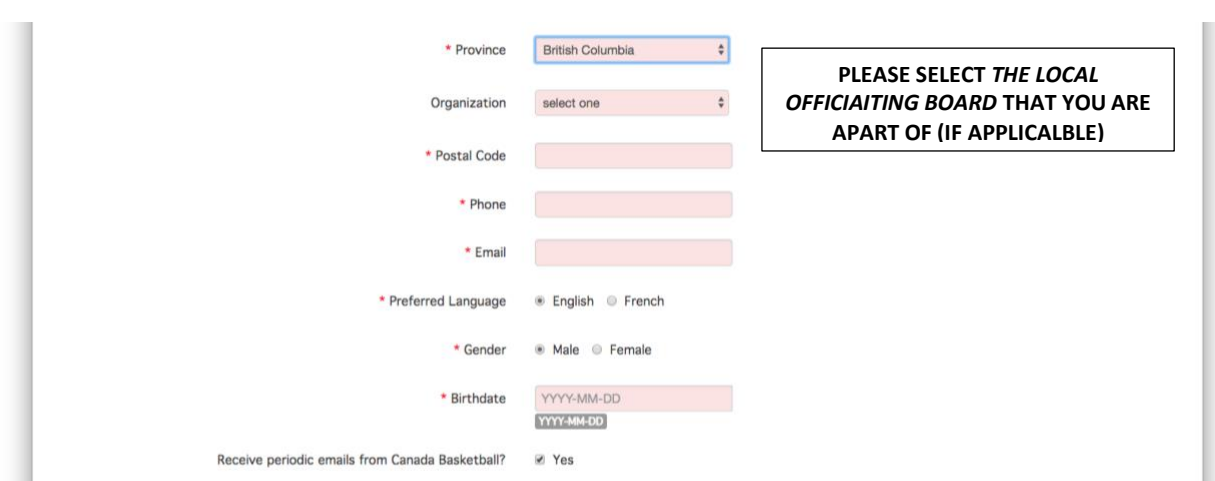

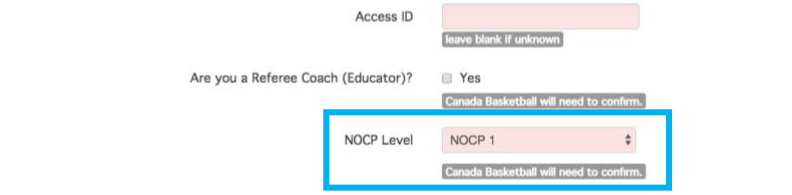

6. Click on the "Continue" button at the bottom of the page when you have filled all the required fields

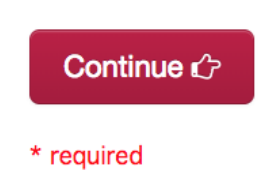

*NOTE: When you create an account on Game Plan, an account will automatically be created for you on The Locker [\(https://thelocker.coach.ca/account/login?mode=login\).](https://thelocker.coach.ca/account/login?mode=login)) The Locker is a Coaching Association of Canada (CAC) Database that stores Coach Profiles for coaches involved in all sports in Canada. The Locker has also been expanded to store official profiles and programs.* 

*To access your Locker account, click on the link above and login with your NCCP # or email and password.* 

7. You have now successfully created your Game Plan account.

If you have any issues making an Officials account on Game Plan, please contact *Alyssa Golin* at

*cboc@basketball.ca*

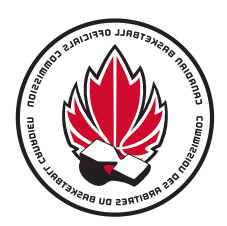

## **Comment créer un compte Plan de match**

- 1. Cliquez sur ce lien pour accéder à *Plan de match* : [https://gameplanbasketball.ca](https://gameplanbasketball.ca/)
- 2. Cliquez sur le bouton *« Officiel(le)s »* (au haut de la page).

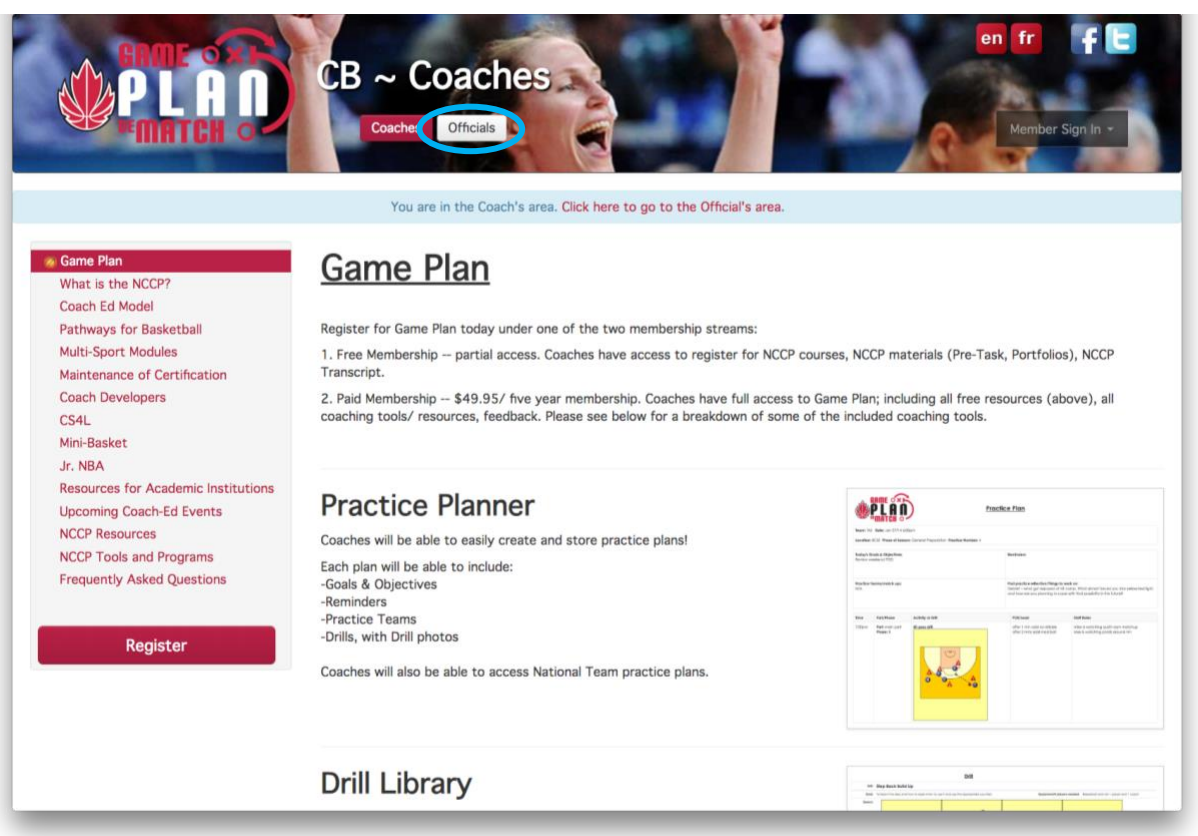

3. Cliquez ensuite sur le bouton *« Inscription »* (situé sur le côté gauche de la page; encerclé dans l'image ci-dessous).

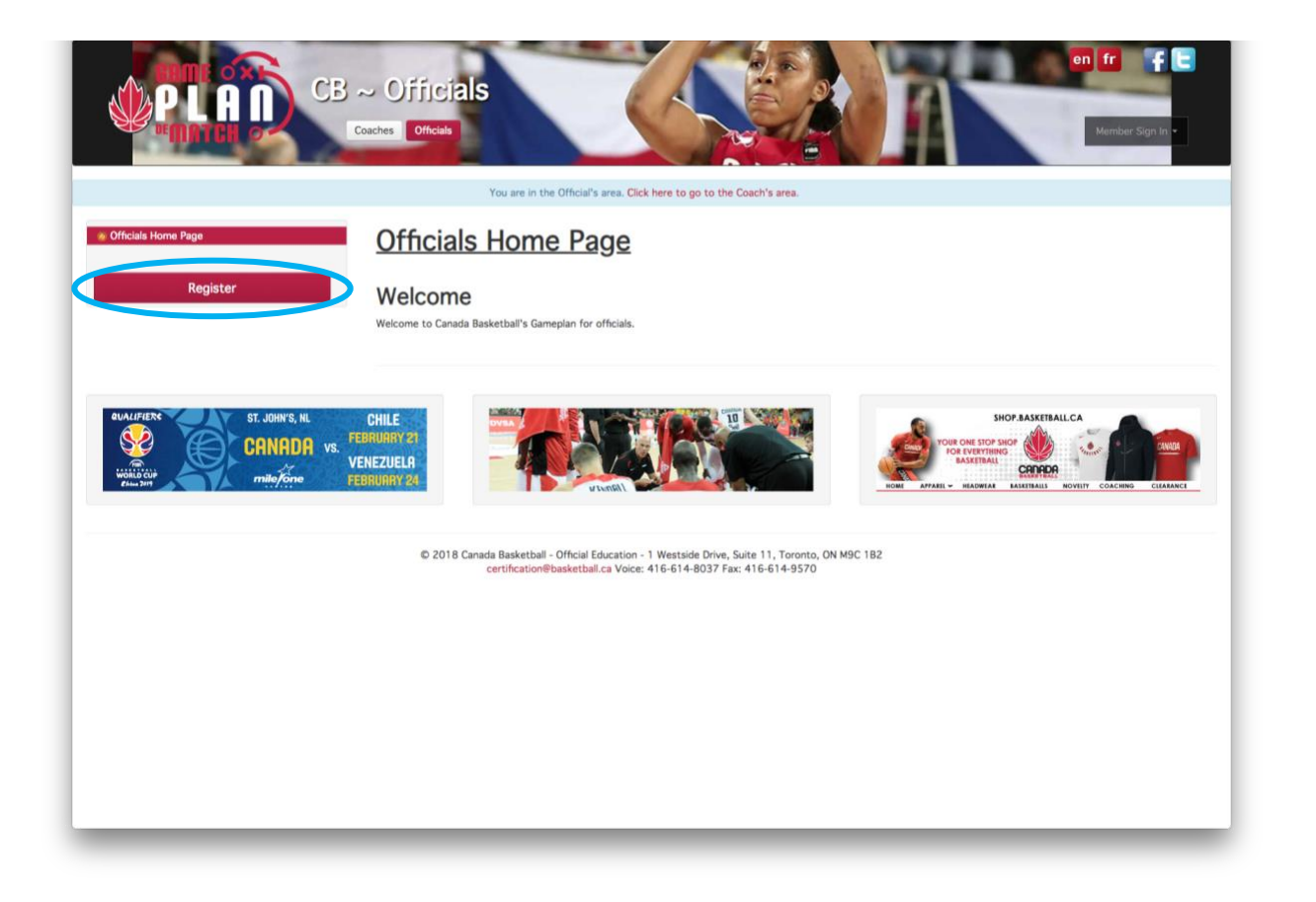

4. Inscrivez les informations concernant votre profil – assurez-vous de fournir votre adresse courriel. Si vous ne disposez pas d'un numéro du PNCE, laissez cette case vide et on vous en fournira alors un automatiquement.

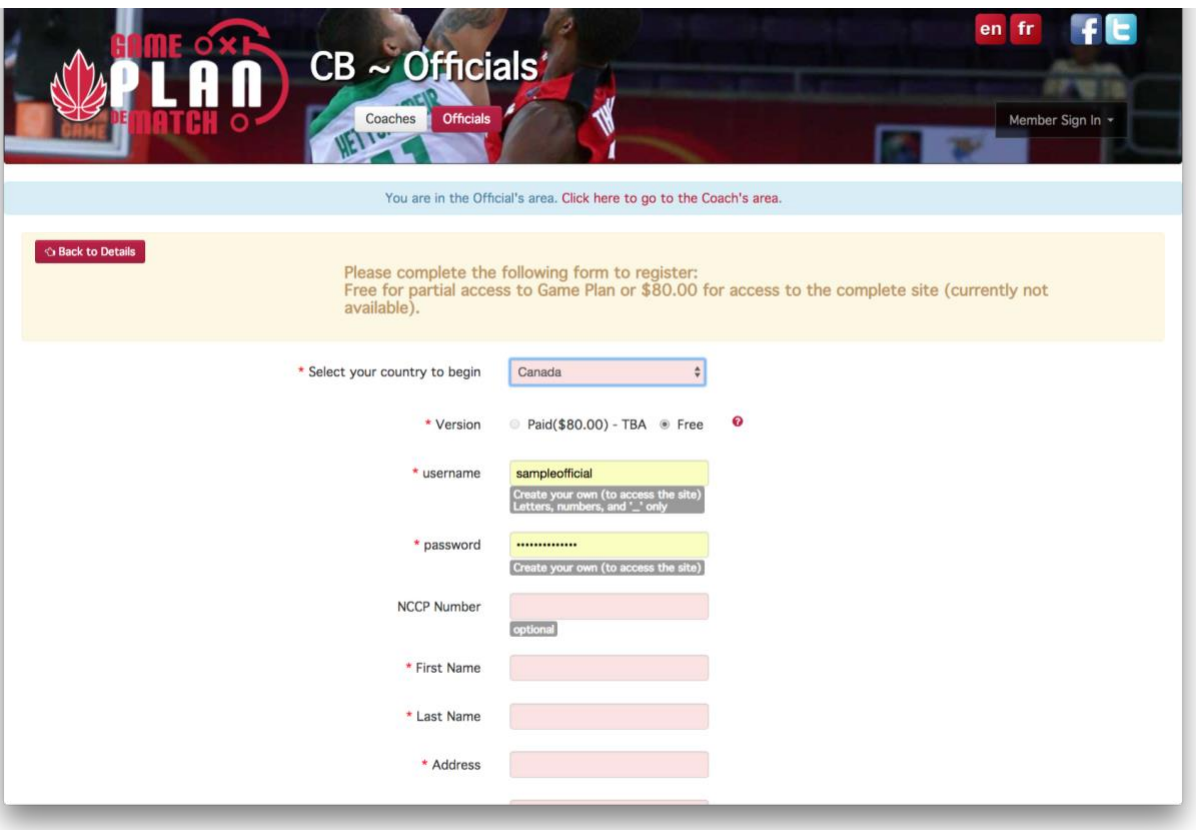

*NOTE: Si vous avez oublié votre numéro du PNCE, inscrivez 000 000 dans cette case. Canada Basketball procèdera à une vérification de votre numéro du PNCE avec Le Casier et mettra votre profil à jour.* 

*5.* Le niveau de chaque arbitre sera validé par Canada Basketball et mis à jour.

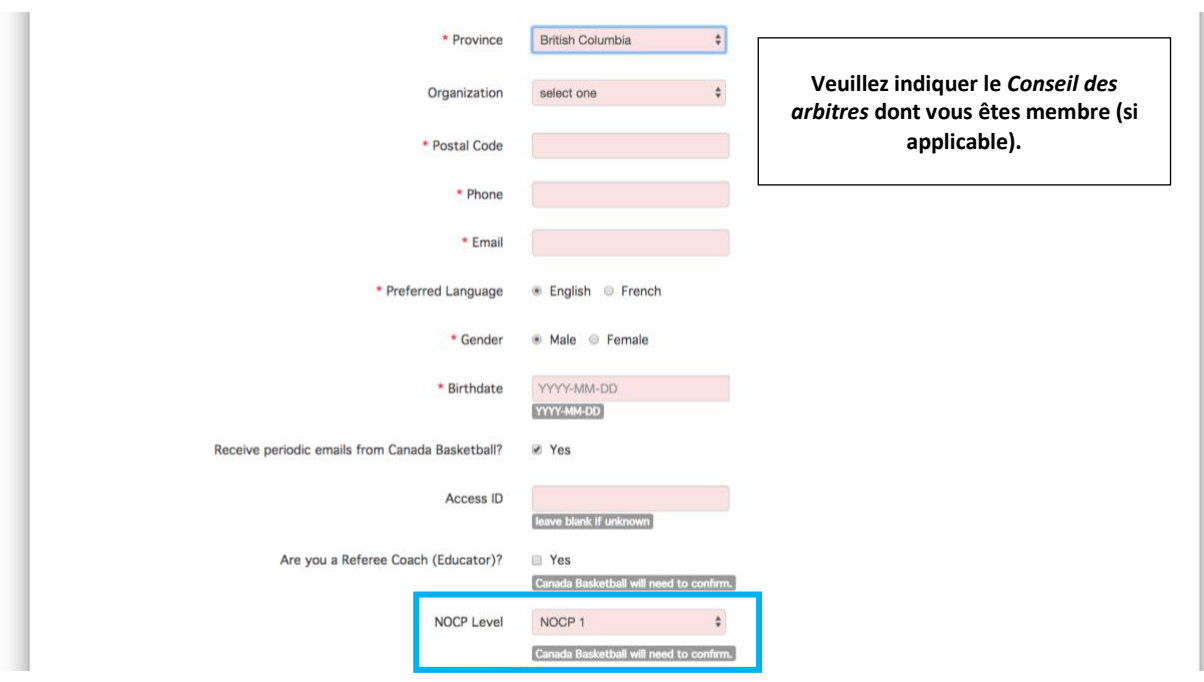

6. Cliquez sur le bouton *« Poursuivre »* au bas de la page après avoir inscrit des informations à chacune des cases.

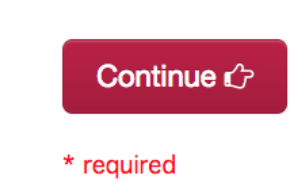

*NOTE : Lorsque vous créez un compte Plan de match, un compte à votre nom est également créé de façon automatique dans Le Casier [\(https://thelocker.coach.ca/account/login?mode=login\).](https://thelocker.coach.ca/account/login?mode=login)) Le Casier est en fait la banque de données de l'Association canadienne des entraîneurs (ACE), dans laquelle se trouvent les profils des entraîneur(e)s de tous les sports reconnus au Canada. Le Casier peut dorénavant recevoir les informations concernant les officiel(le)s canadien(ne)s.* 

*Pour avoir accès à votre compte dans Le Casier, cliquez sur le lien précédent et connectez-vous à l'aide de votre numéro du PNCE, ou encore de votre courriel et de votre mot de passe.*

7. À ce stade, vous avez terminé la création de votre compte *Plan de match.*

**Si vous rencontrez des difficultés avec le site** *Plan de match***, veuillez svp communiquer avec**  *Alyssa Golin* **: [cboc@basketball.ca](mailto:cboc@basketball.ca)**